# **Help File Authors**

Thomas Deharde & Sharon Dirks Software Dynamics GmbH Am Fallturm 5 28359 Bremen Germany

#### **The Crew**

Sharon Dirks (Boss) Ted Dirks (2nd Boss) Randy Earp (Mastermind) Thomas (Daf) Deharde Dietmar (Debug) Hufendiek Andy (Play Boy) Prieß Johannes (Scan Man) Vogel

Software Dynamics GmbH Am Fallturm 5 28359 Bremen **Germany** 

### **Inizio programma**

Con tale funzione è possibile comandare la struttura del programma nel momento in cui il programma viene avviato.

Se, ad esempio, il box di dialogo informazione sul programma deve apparire contemporaneamente all'avvio del programma, scegliere la dicitura corrispondente nella lista delle opzioni.

### **Unità delle misura**

E' qui possibile scegliere l'unità di misura con la quale si procederà nell'elaborazione. Ad esempio, in questa unità di misura verrà indicata la dimensione dell'immagine nel dialogo "Informazioni immagine" oppure le coordinate del mouse per tracciare una porzione d'immagine.

Sono a disposizione le unità di misura seguenti:

Pollici, cm, pixel, punti, pica.

# **Copia di contatto**

Con questa opzione possono essere immessi i comandi per la copia di contatto.

La copia di contatto può essere rappresentata in dimensioni e con un numero di colonne diverso. Occorre scegliere la grandezza dell'immagine e il numero di colonne desiderati dal rispettivo menu.

# **Mostra coordinate del mouse**

In caso si scelga questa opzione, vengono indicate nella riga di status determinate funzioni; ad esempio, in caso di scelta di una porzione di immagine con il mouse, le coordinate del mouse stesso.

 $\langle {\rm i}$  Le coordinate del mouse vengono rappresentate nell'unità, selezionabile sotto "Unità delle misura".

# **Mostra immagine all'apertura**

Attivata questa opzione, viene subito prodotta un'immagine per il caricamento. In caso non sia attivata appare, all'apertura di un'immagine, solo il box di dialogo, mentre l'immagine appare solo se caricata per il 100%. Questa opzione è più veloce della prima.

# **Riga di status**

In caso di scelta di questa opzione, all'avvio del programma, apparirà la riga di status sul bordo inferiore della finestra di programma.

# **Dialogo Progress**

Quando è stata digitata questa opzione il dialogo "Progress" appare sullo schermo durante le relative operazioni. Nel caso in cui questa opzione venga disinserita.

# **Campo operativo Diashow**

In caso di scelta di questa opzione, all'avvio del programma, apparirà il campo operativo Diashow sul bordo inferiore della finestra di programma.

### **Formato TIFF**

E' di ampia tipologia e può essere importato da quasi tutti i programmi di grafica e DTP.

### **Formato BMP**

E' il formato standard per Windows e, ad esempio, può essere utilizzato dal programma Windows Paintbrush.

### **Formato EPS**

Il formato Postscript può essere importato da alcuni programmi di grafica e DTP. Oltre a questo, può venire inviato direttamente a una stampante Postscript.

# **Formato RIFF**

E' uno speciale formato multimediale per Windows e viene supportato su alcuni programmi multimediali.

### **Formato PCX**

E' molto diffuso su DOS e viene supportato su quasi tutti i programmi di grafica.

### **Formato JPEG**

Memorizza immagini compresse. E' possibile scegliere un fattore di qualità da 100 a 1. Più questo fattore è alto, più vengono rimpicciolite le dimensioni dell'immagine, ma anche viene ridotta la qualità dell'immagine stessa. Si consiglia un fattore del 85-100% che, praticamente, provoca pochissima perdita di qualità a immagini su 24 bit.

### **Formato GIF**

Questo formato compresso è stato sviluppato specialmente nella direzione di una permutabilità di files immagini attraverso modem. Tutti i files GIF operano su una tavolozza di colori; in base a ciò, non è possibile memorizzare immagini GIF nel modo colore a 24 bit. Per questo, tali immagini vengono automaticamente convertite al momento della memorizzazione.

# **Formato TARGA**

Questo formato TIFF non è molto diffuso, ma supporta, in ogni caso, un grosso numero di applicazioni grafiche.

#### **RAW Format**

This format is used to save images in a format that contains only the raw image data. If you want to load such an image, the width, height, and image type must be correctly specified, or the image will not be read correctly.

# **PCD Format**

This format is the Kodak Photo CD format. The current program version supports the sizes 128 x 192 pixel to 2048 x 3072 pixel.

### **Formato TEST**

Questo formato memorizza immagini in formato compresso. Il formato TIFF non è molto diffuso, ma supporta, in ogni caso, un grosso numero di applicazioni grafiche.

### **Indice**

Questa opzione segnala l'indice delle informazioni di aiuto di programma.

Scelta della funzione di aiuto:

- **1.** Selezionare "Indice" nel menu "Aiuto".
- **2.** Appaiono le informazioni di aiuto di programma.
- **3.** Scegliere l'argomento dalla lista a disposizione oppure cercare il richiamo che interessa.

#### **Info**

Sarà qui possibile avere informazioni su Copyright e numero di versione di programma.

Scelta delle informazioni di programma:

- **1.** Selezionare "Info" nel menu "Aiuto".
- **2.** Appaiono le informazioni di programma.
- **3.** Per tornare all'utilizzo del programma, confermare tramite OK.

# **Prima dell'inizio**

Nel dato "Readme" sono presenti le registrazioni che, per motivi di tempo, non hanno avuto la possibilità di essere integrati in questo testo.

### **Requisiti hardware**

Per un rendimento ottimale si raccomandano:

Un computer IBM compatibile di tipo AT 80386/80486 4 MByte (minimale) 8 a 16 MByte (ottimale) Adattatore grafico e monitor con risoluzione VGA o superiore Un disco fisso da 40-120 MB o superiore Un mouse Drive a CD-ROM Photo CD compatibile

# **Requisiti software**

MICROSOFT-DOS 3.1 o versioni successive MICROSOFT-Windows 3.1 o versioni successive

### **Kodak Photo CD**

Tramite il Photo-CD-System della Kodak è possibile convertire in formato digitale singole immagini, le quali sono ricavate da un film da 35 mm. Queste immagini si potranno poi memorizzare su un foto-cd e importate da un'unità CD-ROM, la quale deve essere XA-compatibile.

#### **Uso del mouse**

Il mouse è uno strumento importantissimo durante il lavoro con le programma. Esso è visualizzato sullo schermo sotto forma di una freccia. La maggior parte dei mouse dispongono di due tasti; le programma abbisogna però solamente del tasto sinistro.

Potrete accelerare l'elaborazione con l'aiuto del mouse tramite l'aiuto supplementare della tastiera.

Se, nell'ambiente le programma, si preme il tasto d'alt(ernativa) azionando allo stesso tempo uno dei caratteri sottolineati visualizzati nello schermo sulla barra dei menu, si aprirà la rispettiva finestra. Se vorrete invece eseguire un'opzione visualizzata nella barra dei menu, dovrete azionare il carattere sottolineato corrispondente a tale opzione.

Desiderate informazione sul programma ?

- **1.** Premere la combinazione ALT + H per aprire il menu di Aiuto.
- **2.** Subito dopo, premere "O" si otterrà il programma interattivo con le informazioni.

#### **Funzionamento**

Noi presumiamo che voi abbiate già installato MS Windows nell'unità disco e che Voi sappiate utilizzare MS WINDOWS con le sue funzioni e particolarità.

Per cui abbiamo ridotto al minimo i chiarimenti riguardanti il funzionamento di le programma.

Si selezioni un'espressione qualsiasi utilizzando la seguente procedura:

- **1.** Posizionare il puntatore del mouse sull'espressione voluta che si trova sulla barra dei menu. Fare clic col pulsante del mouse sull'opzione che necessitate al momento.
- **2.** La funzione verrà subitamente eseguita, in caso contrario una finestra di dialogo apparirà sullo schermo.
- **3.** Scegliere ora una delle espressioni desiderate, elencate sulla lista dei files, oppure fare clic col mouse sui pulsanti radio, sui box di verifica o sui bottoni.
- **4.** Fare clic col pulsante del mouse su "OK" per confermare la scelta fatta, oppure su "Annullo" per interrompere il procedimento.

# **Come selezionare le espressioni sui menu**

Selezionate un'espressione sulla barra dei menu e prestate attenzione alle funzioni ora apparse. Successivamente potrete selezionare un'espressione solamente se essa è visualizzata in modo normale; se essa fosse visualizzata in colore grigio pallido, allora è bloccata.

# **Sfalzate**

Tramite "Sfalzate", tutti i files aperti, i dati-immagine o le riproduzioni vengono rappresentati come sovrapposti.

### **Affiancate**

Tramite "Affiancate", lo schermo viene suddiviso in modo uniforme tra i files aperti, i dati-immagine e le riproduzioni.

### **Sistemare simboli**

Files, dati-immagine o riproduzioni, all'interno del programma, possono venire ridotti in simboli, che appariranno sul bordo inferiore della finestra del programma stesso.

Con "Sistemare simboli" tutti le icone vengono risistemate.

# **Apertura di finestre di dialogo**

In fondo al menu, apparirà un elenco di tutti i files aperti, dati-immagine o riproduzioni. Scegliendo dall'elenco una delle registrazioni, essa verrà subito attivata.

#### 圖 **Apri la copia di contatto**

La copia a contatto permette una veduta d'insieme di tutte le immagini del CD corrente. Per suo tramite, le foto vengono rappresentate in piccole dimensioni, in modo da poter selezionare più facilmente le immagini da esportare o da integrare in un Diashow.

Caricamento di una copia a contatto:

- **1.** Scegliere l'area "Apri la copia di contatto" dalla lista degli strumenti.
- **2.** Se è stato selezionato il comando "Apri la copia di contatto" il programma è in grado di trovare automaticamente il drive di CD-ROM corrispondente. Nel caso in cui siano stati collegati più drive, sullo schermo appare una finestra di selezione con la richiesta di selezione del drive corrispondente.
- **3.** La copia a contatto appare quindi sullo schermo e mostra le immagini attuali del Photo CD. Le immagini vengono rappresentate sulla copia a contatto con dimensioni e in sequenza corrispondenti ai comandi selezionati relativi alla copia di contatto contenuti nel menu Configurazione programma.
- **4.** Mentre viene caricata la copia a contatto, sullo schermo appare una finestra di dialogo "Progress". Se non si desidera caricare tutte le immagini del Photo CD, è possibile digitare il comando "Interrompi". Il processo di caricamento viene allora interrotto e tutte le immagini lette fino a quel momento appaiono ora sullo schermo.
- **5.** Il resto è illustrato dal record di testa della finestra della copia a contatto "Copia di contatto a (numero del disco CD-ROM)".
- **6.** Le immagini della copia a contatto possono ora essere selezionate, caricate, esportate, stampate o mostrate come Diashow.

 La finestra di dialogo "progress" appare solo se la relativa opzione contenuta nel menu "Configurazione programma" è stata precedentemente selezionata.

#### 围 **Selezionare foto da una copia a contatto**

Con l'aiuto di una copia a contatto è possibile selezionare facilmente immagini da un CD per l'esportazione o per un Diashow.

Per questo tipo di intervento, sono a disposizione le possibilità seguenti:

Selezione di una singola foto da una copia a contatto Selezione di una serie consecutiva di foto dalla copia a contatto Selezione di foto a piacere da una copia a contatto Selezione di tutte le foto di una copia a contatto
#### 图 **Selezione di una singola foto da una copia a contatto**

E' anche possibile accedere direttamente a una copia a contatto premendo due volte il bottone del mouse.

- **1.** Dopo aver caricato la copia a contatto, spostarsi con il mouse (senza premere bottoni) fino all'immagine desiderata. Premere il bottone del mouse. A conferma della scelta, l'immagine viene contornata di grigio scuro.
- **2.** In caso si ripeta l'operazione su altra immagine, viene tolta la selezione su quella precedente e la nuova viene contornata di grigio scuro.
- **3.** Con l'aiuto dell'area Apri selezione oppure dell'area Esportare, è ora possibile memorizzare la selezione direttamente su disco fisso.

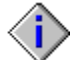

 E' anche possibile accedere direttamente a una copia a contatto premendo due volte il bottone del mouse.

#### 画 **Selezione di una serie consecutiva di foto dalla copia a contatto**

Ci sono due possibilità per selezionare una serie consecutiva di foto:

- **1.** Dopo aver caricato la copia a contatto, spostarsi con il mouse (senza premere il bottone) fino alla prima immagine desiderata.
- **2.** Premere il bottone del mouse e tenerlo schiacciato; le immagini successive formanti la selezione verranno contornate.
- **3.** Tutte le immagini all'interno del contorno vengono selezionate ed evidenziate in grigio scuro.
- **4.** Con l'aiuto dell'area Apri selezione oppure dell'area Esportare, è ora possibile memorizzare la selezione direttamente su disco fisso.

#### 图 **Selezione di foto a piacere da una copia a contatto**

- **1.** Dopo aver caricato la copia a contatto, spostarsi con il mouse (senza premere bottoni) fino all'immagine desiderata. Premere il bottone del mouse. A conferma della scelta, l'immagine viene contornata di grigio scuro.
- **2.** Tenere premuto il tasto Control (Ctrl) e premere il bottone del mouse sull'immagine desiderata. Tutte le immagini su cui si opera in questo modo verranno selezionate e contornate di grigio scuro.
- **3.** Con l'aiuto dell'area Apri selezione oppure dell'area Esportare, è ora possibile memorizzare la selezione direttamente su disco fisso.

#### 围 **Selezione di tutte le foto di una copia a contatto**

- **1.** Attivare o caricare la copia a contatto tramite l'area di lavoro corrispondente nella lista degli strumenti.
- **2.** Selezionare Seleziona tutto nel menu "Modifica".
- **3.** Tutte le immagini della copia a contatto verranno selezionate e contornate di grigio scuro.
- **4.** Con l'aiuto dell'area Apri selezione oppure dell'area Esportare, è ora possibile memorizzare la selezione direttamente su disco fisso.

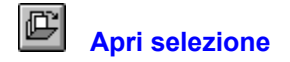

Tramite questo comando, è possibile caricare le immagini selezionate e osservarle.

Per caricare una selezione:

- **1.** Attivare la copia a contatto e scegliere le immagini che si desidera caricare.
- 2. Scegliere il Formato immagine e la Dimensione immagine desiderati puntando nella Lista degli strumenti.
- **3.** Scegliere l'area "Apri selezione" dalla lista degli strumenti.
- **4.** In caso si voglia interrompere la procedura di caricamento, azionare l'area "Interrompi" nel box di dialogo.

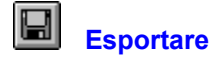

Tramite questo comando, è possibile esportare le foto selezionate.

Per esportare una foto da copia a contatto:

- **1.** Attivare la copia a contatto e scegliere le immagini che si desidera esportare.
- **2.** Scegliere il Formato immagine e la Dimensione immagine desiderati puntando nella Lista degli strumenti.
- **3.** Scegliere l'area "Apri selezione" dalla lista degli strumenti.
- **4.** Determinare la directory e la subdirectory per le immagini selezionate.
- **5.** Scegliere il formato del file. Nella versione presente, sono a disposizione i formati:

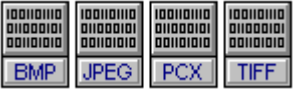

**6.** In caso si voglia interrompere la procedura di esportazione, azionare l'area "Interrompi" nel box di dialogo.

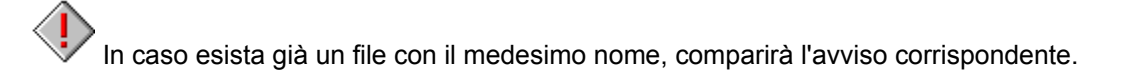

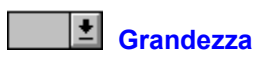

Tramite questa scelta, è possibilire stabilire a dimensione delle immagini su CD. Le dimensioni seguenti sono ottenuto sotto assistenza;

128 x 192 Pixel 256 x 384 Pixel 512 x 768 Pixel

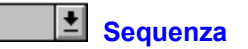

Tramite questa scelta, è possibile stabilire la sequenza di emissione del Diashow. Le emissioni seguenti sono ottenute sotto assistenmza:

- Avanti: Le immagini vengono riprodotte secondo l'ordine della lista delle diapositive. In caso l'opzione Proietta selezione sia disattivata, le immagini del CD corrente sono emesse a partire dalla prima.
- Indietro: Le immagini vengono riprodotte in ordine inverso rispetto alla lista delle diapositive. In caso l'opzione Proietta selezione sia disattivata, le immagini del CD corrente sono emesse a partire dall'ultima.
- A caso: Le immagini vengono riprodotte in ordine casuale. In caso l'opzione Proietta selezione sia disattivata, le immagini del CD corrente sono emesse in ordine casuale.

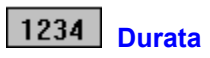

Tramite questa opzione, è possibile prestabilire la durata di emissione per ogni immagine. La specificaione del tempo è formulabile in minuti secondi.

#### **Inibire**

Tramite questa opzione, viene inibito il controllo da tastiera sul Diashow. Non è più possibile immettere comandi su tastiera o interrompere una procedura con il tasto Esc.

Questa scelta può essere impiegata nei casi in cui il Diashow deve funzionare per lungo tempo su di un sistema senza controllo.

Lo stesso risultato si può ottenere tramite chiusura immessa da tastiera, soto il menu "Inibizione della tastiera" sotto "Opzioni"; il Diashow viene interrotto.

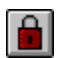

Questa scelta attiva l'inibizione della tastiera. Premere di nuovo il bottone del mouse per cambiare attività.

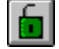

Questa scelta disattiva l'inibizione della tastiera. Premere di nuovo il bottone del mouse per cambiare attività.

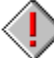

 Immissioni standard su tastiera utilizzate sotto Windows, del tipo Alt+Esc oppure Ctrl+Alt+Del, restano attive anche in seguito!

#### **Proietta selezione**

Tramite questa opzione, è possibile decidere se proiettare o meno la selezione.

Azionata l'area "Proietta selezione", tutte le foto del CD corrente vengono proiettate esattamente come se si fosse aperta una copia a contatto o una selezione.

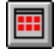

Questa scelta permette la proiezione di tutte le immagini di un CD. Premere di nuovo il bottone del mouse per cambiare attività.

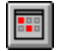

Questa scelta permette di proiettare una selezione da copia a contatto. Premere di nuovo il bottone del mouse per cambiare attività.

## **Ciclo**

Tramite questa opzione, è possibile ricominciare da capo un Diashow senza fermarsi.

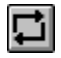

Questa scelta permette la ripetizione all'infinito di un Diashow. Premere di nuovo il bottone del mouse per cambiare attività.

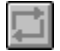

Questa scelta permette la proiezione del Diashow per una sola volta. Premere di nuovo il bottone del mouse per cambiare attività.

## **Campi di controllo**

Tramite questa opzione, è possibile attivare e disattivare i campi di controllo per il Diashow.

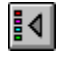

Questa scelta permette di attivare i campi di controllo per il Diashow. Premere di nuovo il bottone del mouse per cambiare attività.

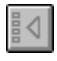

Questa scelta permette di disattivare i campi di controllo per il Diashow. Premere di nuovo il bottone del mouse per cambiare attività.

I campi di controllo sono stati pensati specialmente per la proiezione manuale di Diashow e, se desiderato, appaiono durante il Diashow stesso sul bordo inferiore dello schermo. I campi di controllo possono essere utilizzati sia tramite il mouse che tramite la tastiera.

I campi di controllo dispongono delle seguenti opportunità:

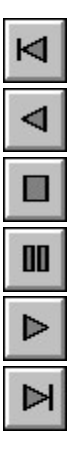

**Va' alla prima immagine** (Tastiera: Pos1)

**Una immagine indietro** (Tastiera: Up)

**Stop** (Tastiera: Esc)

**Pausa** (Tastiera: Pausa)

**Una immagine avanti** (Tastiera: Down

**Va' all'ultima immagine** (Tastiera: End)

In modo automatico, tutte le aree di controllo sono indicate in grigio e quindi inattive, con esclusione di "Stop" e "Pausa".

## **Manuale/Automatico**

Tramite questa opzione, è possibile gestire un Diashow sia in modo automatico che manuale.

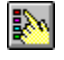

Questa scelta permette di proiettare manualmente il Diashow. Premere di nuovo il bottone del mouse per cambiare attività.

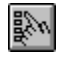

Questa scelta permette di proiettare automaticamente il Diashow. Premere di nuovo il bottone del mouse per cambiare attività.

♦ Un Diashow attivato automaticamente può venire interrotto sia tramite il tasto Esc che con chiusura immessa da tastiera. In modo manuale, la scelta della sequenza di emissione resta di nessun effetto.

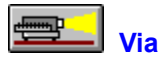

Tramite questa opzione, viene fatto partire il Diashow corrispondente alla messa a punto corrente.

८ E' possibile far partire un Diashow anche senza una copia a contatto aperta. In questo caso, assicurarsi che l'opzione Proietta selezione sia disattivata. Tramite "Via", vengono proiettate tutte le diapositive del CD corrente.

#### **Seleziona tutto**

Tramite "Seleziona tutto", è possibile selezionare tutte le immagini di una copia a contatto per l'esportazione o un Diashow oppure selezionare l'immagine corrente per ulteriori elaborazioni.

#### **Per selezionare tutte le immagini da copia a contatto:**

- **1.** Caricare la copia a contatto tramite il comando Apri la copia di contatto dal menu "File".
- 2. Selezionare "Seleziona tutto" nel menu "Modifica".
- **3.** Tutte le immagini della copia a contatto verranno selezionate e contornate di grigio scuro.

#### **Per selezionare l'intera immagine:**

- **1.** Scegliere una foto con l'aiuto del comando Apri dal menu "File" o dell'area Apri della lista degli strumenti.
- **2.** Selezionare "Seleziona tutto" nel menu "Modifica".
- **3.** L'immagine intera viene selezionata e contornata con tratteggio.

#### **Deseleziona**

Tramite "Deseleziona", è possibile annullare la selezione di tutte le immagini prescelte o togliere il contorno di selezione dall'immagine corrente.

#### **Per annullare la selezione di un'immagine:**

- **1.** Scegliere le immagini da una copia a contatto con il mouse o tramite il comando "Seleziona tutto".
- **2.** Selezionare "Deseleziona" nel menu "Modifica".
- **3.** Viene eliminata la selezione da tutte le immagini della copia a contatto.

#### **Per togliere il contorno di selezione:**

- **1.** Scegliere una foto con l'aiuto del comando Apri dal menu "File" o dell'area Apri della lista degli strumenti.
- **2.** Tracciare con il mouse una porzione di immagine.
- **3.** Selezionare "Deseleziona" nel menu "Modifica".
- **4.** Il contorno di selezione viene eliminato.

## **Evidenziare**

Tramite questo comando, viene cancellata l'intera zona all'esterno di una porzione di immagine.

Cancellazione dello sfondo di una porzione di immagine.

- 1. Scegliere una foto con l'aiuto del comando Apri dal menu "File" o dell'area Apri della lista degli strumenti.
- **2.** Tracciare con il mouse una porzione di immagine.
- **3.** Selezionare "Evidenziare" nel menu "Modifica".
- **4.** La parte di immagine ritagliata viene raffigurata in una nuova finestra con la denominazione "TEMP00X".
- **5.** E' ora possibile salvare la nuova immagine tramite il comando Esportare dal menu "File" o dell'area Esportare della lista degli strumenti.

#### **Apri la copia di contatto**

La copia a contatto permette una veduta d'insieme di tutte le immagini del CD corrente. Per suo tramite, le foto vengono rappresentate in piccole dimensioni, in modo da poter selezionare più facilmente le immagini da esportare o da integrare in un Diashow.

Caricamento di una copia a contatto:

- **1.** Selezionare "Apri la copia di contatto" nel menu "File".
- **2.** Se è stato selezionato il comando "Apri la copia di contatto" il programma è in grado di trovare automaticamente il drive di CD-ROM corrispondente. Nel caso in cui siano stati collegati più drive, sullo schermo appare una finestra di selezione con la richiesta di selezione del drive corrispondente.
- **3.** La copia a contatto appare quindi sullo schermo e mostra le immagini attuali del Photo CD. Le immagini vengono rappresentate sulla copia a contatto con dimensioni e in sequenza corrispondenti ai comandi selezionati relativi alla copia di contatto contenuti nel menu Configurazione programma.
- **4.** Mentre viene caricata la copia a contatto, sullo schermo appare una finestra di dialogo "Progress". Se non si desidera caricare tutte le immagini del Photo CD, è possibile digitare il comando "Interrompi". Il processo di caricamento viene allora interrotto e tutte le immagini lette fino a quel momento appaiono ora sullo schermo.
- **5.** Il resto è illustrato dal record di testa della finestra della copia a contatto "Copia di contatto a (numero del disco CD-ROM)".
- 6. Le immagini della copia a contatto possono ora essere selezionate, caricate, esportate, stampate o mostrate come Diashow.

 La finestra di dialogo "progress" appare solo se la relativa opzione contenuta nel menu "Configurazione programma" è stata precedentemente selezionata.

## **Apri**

Tramite ciò, una foto viene caricata dal CD corrente.

Per caricare una foto da CD:

- **1.** Scegliere il Formato immagine e la Dimensione immagine desiderati puntando nella Lista degli strumenti.
- **2.** Selezionare "Apri" nel menu "File".
- **3.** Scegliere il drive CD-ROM dalla lista delle directories.
- **4.** Cercare la foto desiderata tramite pressione del bottone del mouse.
- **5.** In caso si voglia vedere un'immagine in anticipo, premere il bottone su "Previsioni".
- **6.** Nel box di Previsioni appare una copia dell'immagine prescelta. Tramite questo metodo è possibile controllare di aver trovato la foto giusta.
- **7.** Confermare la scelta tramite doppia pressione del bottone del mouse sul nome del file.
- **8.** In caso si voglia interrompere la procedura di caricamento, azionare l'area "Interrompi" nel box di dialogo.

## **Apri selezione**

Tramite questo comando, è possibile caricare le immagini selezionate e osservarle.

Per caricare una selezione:

- **1.** Attivare la copia a contatto e scegliere le immagini che si desidera caricare.
- 2. Scegliere il Formato immagine e la Dimensione immagine desiderati puntando nella Lista degli strumenti.
- **3.** Selezionare "Apri selezione" nel menu "File".
- **4.** In caso si voglia interrompere la procedura di caricamento, azionare l'area "Interrompi" nel box di dialogo.

#### **Esportare**

Tramite questo comando, è possibile esportare sia le foto selezionate dalla copia a contatto che l'immagine corrente. Tramite "Esportare", le immagini vengono memorizzate sotto un nuovo nome di file, un nuovo formato o una nuova directory.

Per esportare foto da una copia a contatto Per esportare l'immagine corrente

#### **Per esportare foto da una copia a contatto**

- **1.** Attivare la copia a contatto e scegliere le immagini che si desidera esportare.
- 2. Scegliere il Formato immagine e la Dimensione immagine desiderati puntando nella Lista degli strumenti.
- **3.** Selezionare "Esportare" nel menu "File".
- **4.** Determinare la directory e la subdirectory per le immagini selezionate.
- **5.** Scegliere il formato del file. Nella versione presente, sono a disposizione i formati:

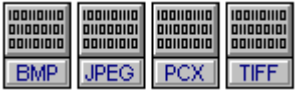

**6.** In caso si voglia interrompere la procedura di esportazione, azionare l'area "Interrompi" nel box di dialogo.

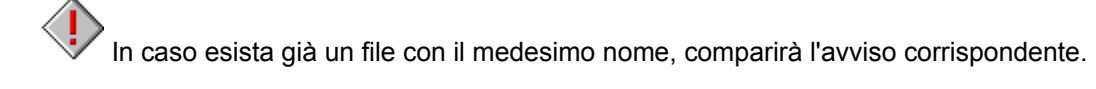

#### **Per esportare l'immagine corrente**

- **1.** Attivare l'immagine che si intende esportare.
- **2.** Selezionare "Esportare" nel menu "File".
- **3.** Determinare la directory e la subdirectory per l'immagine prescelta.
- **4.** Scegliere il formato del file. Nella versione presente, sono a disposizione i formati:

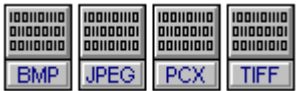

- **5.** Immettere un nome di file.
- **6.** Confermare con OK.

In caso esista già un file con il medesimo nome, comparirà l'avviso corrispondente.

### **Chiudi**

Tramite "Chiudi", l'immagine corrente o la copia a contatto vengono eliminate dallo schermo.

Per chiudere una finestra:

- **1.** Selezionare "Chiudi" nel menu "File".
- **2.** In caso, rispetto all'ultima memorizzazione, il file sia stato modificato, apparirà la dicitura "Salve modifice al (con il nome corrente) prima di uscire?".
- **3.** Se non sono state apportate alcune modifiche, si potrà terminare del programma ritornando sulla superficie gestione di files.

## **Chiudi tutto**

Tramite "Chiudi tutto", tutte le finestre correnti vengono chiuse e si ritorna al programma principale.

Per chiudere tutte le finestre correnti:

- **1.** Selezionare "Chiudi tutto" nel menu "File".
- **2.** In caso un'immagine sia stata modificata rispetto all'ultima memorizzazione, apparirà la dicitura "Salve modifice al (con il nome corrente) prima di uscire?".
- **3.** In caso non sia stata aportata alcuna modifica, tutte le finestre vengono chiuse una dopo l'altra e si ritorna al programa principale.

Il command "Chiudi tutto" chiude anche una copia a contatto eventualmente aperta..

## **Configurazione di stampa**

Con "Configurazione di stampa" si può scegliere la stampante voluta. E' possibile inoltre definire la risoluzione, le dimensioni del foglio e l'orientamento di stampa.

Primariamente però viene visualizzata la stampante attuale selezionata in ambiente Windows.

 La finestra di dialogo "Configurazione di stampa" viene aperta attraverso Microsoft Windows e, perciò, non può venir influenzata dalla configurazione attuale riguardante la lingua.

### **Stampa**

Con "Stampa" l'immagine attuale viene riprodotta dalla stampante.

Come stampare un'immagine:

- 1. Scegliere una foto con l'aiuto del comando Apri dal menu "File" o dell'area Apri della lista degli strumenti.
- **2.** Aprire il menu "File" e selezionare "Stampa".
- **3.** Apportare le modifiche desiderate nella finestra di dialogo "Stampa".
- **4.** Clickare su OK per iniziare a stampare. Subitamente appare una finestra di dialogo che visualizza il progresso di stampa dell'immagine attuale.

#### **Informazioni immagine**

Nelle "Informazioni immagine" sono contenute informazioni molto utili su archivio, denominazione del path, formato dell'archivio, dimensioni dell'immagine, risoluzione e formato dell'immagine.

Per comunicare informazioni sull'immagine:

- **1.** Selezionare "Informazioni immagine" nel menu "File".
- **2.** Appaiono informazioni sulla foto corrente.
- **3.** Per tornare all'utilizzo del programma, confermare tramite OK.

#### **Uscita**

Tramite "Uscita", il programma viene chiuso ed eliminato dallo schermo.

Chiusura del programma:

- **1.** Selezionare "Uscita" nel menu "File".
- **2.** In caso, rispetto all'ultima memorizzazione, il file sia stato modificato, apparirà la dicitura "Salve modifice al (con il nome corrente) prima di uscire?".
- **3.** Se non sono state apportate alcune modifiche, si potrà terminare del programma ritornando sulla superficie gestione di files.

## **Configurazione programma**

Nella finestra di dialogo "Configurazione programma" possono venir modificati i punti seguenti:

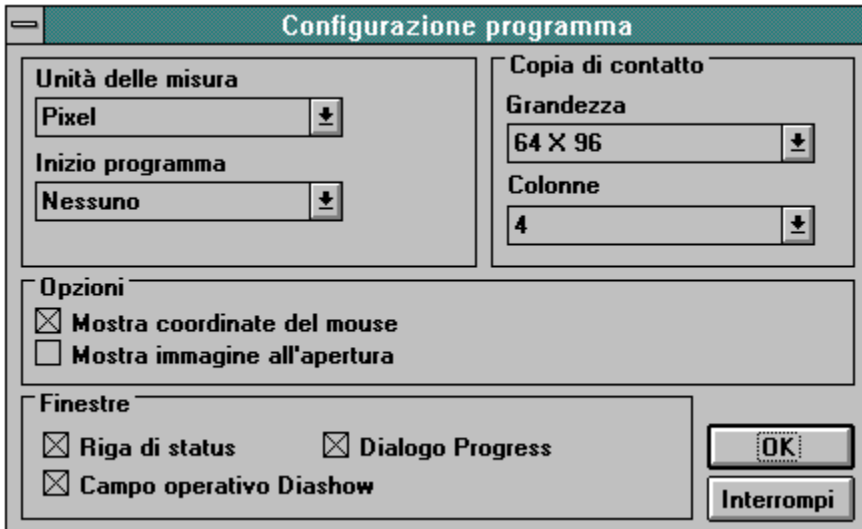

 Tutte le modifiche nella "Configurazione programma" vengono memorizzate ed eseguite automaticamente solo con il prossimo avvio del programma.

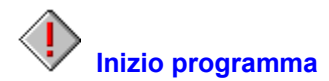

Con tale funzione è possibile comandare la struttura del programma nel momento in cui il programma viene avviato.

Se, ad esempio, il box di dialogo informazione sul programma deve apparire contemporaneamente all'avvio del programma, scegliere la dicitura corrispondente nella lista delle opzioni.

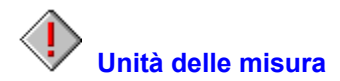

E' qui possibile scegliere l'unità di misura con la quale si procederà nell'elaborazione. Ad esempio, in questa unità di misura verrà indicata la dimensione dell'immagine nel dialogo "Informazioni immagine" oppure le coordinate del mouse per tracciare una porzione d'immagine.

Sono a disposizione le unità di misura seguenti:

Pollici, cm, pixel, punti, pica.

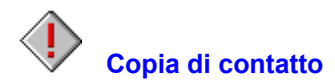

Con questa opzione possono essere immessi i comandi per la copia di contatto.

La copia di contatto può essere rappresentata in dimensioni e con un numero di colonne diverso. Occorre scegliere la grandezza dell'immagine e il numero di colonne desiderati dal rispettivo menu.

## **Mostra coordinate del mouse**

In caso si scelga questa opzione, vengono indicate nella riga di status determinate funzioni; ad esempio, in caso di scelta di una porzione di immagine con il mouse, le coordinate del mouse stesso.

 $\langle$  Le coordinate del mouse vengono rappresentate nell'unità, selezionabile sotto "Unità delle misura".

# **Mostra immagine all'apertura**

Attivata questa opzione, viene subito prodotta un'immagine per il caricamento. In caso non sia attivata appare, all'apertura di un'immagine, solo il box di dialogo, mentre l'immagine appare solo se caricata per il 100%. Questa opzione è più veloce della prima.
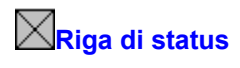

In caso di scelta di questa opzione, all'avvio del programma, apparirà la riga di status sul bordo inferiore della finestra di programma.

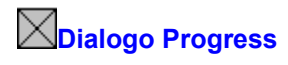

Quando è stata digitata questa opzione il dialogo "Progress" appare sullo schermo durante le relative operazioni. Nel caso in cui questa opzione venga disinserita.

# **Campo operativo Diashow**

In caso di scelta di questa opzione, all'avvio del programma, apparirà il campo operativo Diashow sul bordo inferiore della finestra di programma.

# **Inibizione della tastiera**

Tramite questa opzione, è possibile stabilire un blocco della tastiera per il Diashow. Questo blocco verrà attivato con l'intervento sull'area di inibizione nel campo operativo Diashow. Non è così più possibile controllare il Diashow con immissioni standard da tastiera o interrompere tramite il tasto Esc.

♦ Questa scelta può essere impiegata nei casi in cui il Diashow deve funzionare per lungo tempo su di un sistema senza controllo.

 Immissioni standard su tastiera utilizzate sotto Windows, del tipo Alt+Esc oppure Ctrl+Alt+Del, restano attive anche in seguito!

# **File**

#### Apri la copia di contatto

Mostra le fotografie dell'attuale Photo CD sottoforma di una copia a contatto.

#### Apri

Tramite ciò, una foto viene caricata dal CD corrente.

# Apri selezione

Tramite questo comando, è possibile caricare le immagini selezionate e osservarle.

#### **Esportare**

Tramite questo comando, è possibile esportare sia le foto selezionate dalla copia a contatto che l'immagine corrente.

#### **Chiudi**

Tramite "Chiudi", l'immagine corrente o la copia a contatto vengono eliminate dallo schermo.

#### Chiudi tutto

Tramite "Chiudi tutto", tutte le finestre correnti vengono chiuse e si ritorna al programma principale.

# Configurazione di stampa

Con "Configurazione di stampa" si può scegliere la stampante voluta.

#### Stampa

Con "Stampa" l'immagine attuale viene riprodotta dalla stampante.

#### Informazioni immagine

Nelle "Informazioni immagine" sono contenute informazioni molto utili su archivio, denominazione del path, formato dell'archivio, dimensioni dell'immagine, risoluzione e formato dell'immagine.

## Uscita

 $\overline{\text{Tramite}}$  "Uscita", il programma viene chiuso ed eliminato dallo schermo.

# **Modifica**

# Seleziona tutto

Tramite "Seleziona tutto", è possibile selezionare tutte le immagini di una copia a contatto per l'esportazione o un Diashow oppure selezionare l'immagine corrente per ulteriori elaborazioni.

# Deseleziona

Tramite "Deseleziona", è possibile annullare la selezione di tutte le immagini prescelte o togliere il contorno di selezione dall'immagine corrente.

# Evidenziare

Tramite questo comando, viene cancellata l'intera zona all'esterno di una porzione di immagine.

# **Vista**

Riga di status

Tramite questo comando, è possibile attivare e disattivare la riga di status.

# Campo operativo Diashow

Tramite questo comando, è possibile attivare e disattivare il campo di utilizzo per il Diashow.

# **Ingrandire**

Queste funzioni servono ad ingrandire gradualmente le dimensioni dell'immagine visualizzata.

#### **Rimpicciolire**

Queste funzioni servono ad diminuire gradualmente le dimensioni dell'immagine visualizzata.

Zoom

Tramite questo comando, la rappresentazione di un'immagine può essere ingrandita o rimpicciolita.

# **Finestra**

# **Sfalzate**

Tutti i files aperti vengono rappresentati come sovrapposti.

# **Affiancate**

Lo schermo viene suddiviso in modo uniforme tra i vari files aperti.

## Sistemare simboli

Tutti i simboli d'immagine vengono qui ordinati nuovamente.

# Apertura di finestre di dialogo

In fondo al menu, apparirà un elenco di tutti i files caricati.

# **Opzioni**

# Configurazione programma

Dà la possibilità di una corretta messa a punto, attivata dal programma d'avvio, così come la configurazione di una riproduzione.

Nella finestra di dialogo "Configurazione programma" possono venir modificati i punti seguenti:

Unità delle misura Inizio programma Copia di contatto Mostra coordinate del mouse Mostra immagine all'apertura Riga di status Dialogo Progress Campo operativo Diashow

Inibizione della tastiera

Tramite questa opzione, è possibile stabilire un blocco della tastiera per il Diashow.

# **Aiuto**

Indice

Questa opzione segnala l'indice per gli aiuti disponibili all'uso di programma.

Info

E' possibile ottenere informazioni su Copyright e numero di versione di programma.

# **Copia di contatto**

Apri la copia di contatto La copia a contatto permette una veduta d'insieme di tutte le immagini del CD corrente.

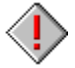

# Selezionare foto da una copia a contatto

Con l'aiuto di una copia a contatto è possibile selezionare facilmente immagini da un CD per l'esportazione o per un Diashow.

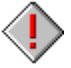

Apri selezione Tramite questo comando, è possibile caricare le immagini selezionate e osservarle.

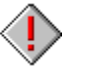

**Esportare** 

Tramite questo comando, è possibile esportare le foto selezionate.

# **Campo operativo Diashow**

**Grandezza** 

Tramite questa scelta, è possibilire stabilire a dimensione delle immagini su CD.

**Sequenza** 

Tramite questa scelta, è possibile stabilire la sequenza di emissione del Diashow.

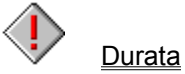

Tramite questa opzione, è possibile prestabilire la durata di emissione per ogni immagine.

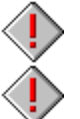

**Inibire** 

Tramite questa opzione, viene inibito il controllo da tastiera sul Diashow.

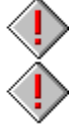

Proietta selezione

Tramite questa opzione, è possibile decidere se proiettare o meno la selezione.

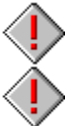

**Ciclo** Tramite questa opzione, è possibile ricominciare da capo un Diashow senza fermarsi.

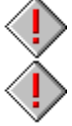

Campi di controllo Tramite questa opzione, è possibile attivare e disattivare i campi di controllo per il Diashow.

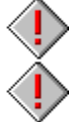

Manuale/Automatico Tramite questa opzione, è possibile gestire un Diashow sia in modo automatico che manuale.

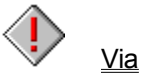

Tramite questa opzione, viene fatto partire il Diashow corrispondente alla messa a punto corrente.

# **Lista degli strumenti**

Apri la copia di contatto

Mostra le fotografie dell'attuale Photo CD sottoforma di una copia a contatto.

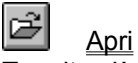

Tramite ciò, una foto viene caricata dal CD corrente.

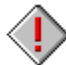

# Apri selezione

Tramite questo comando, è possibile caricare le immagini selezionate e osservarle.

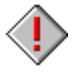

**Esportare** 

Tramite questo comando, è possibile esportare sia le foto selezionate dalla copia a contatto che l'immagine corrente.

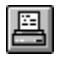

Stampa Con "Stampa" l'immagine attuale viene riprodotta dalla stampante.

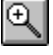

# Ingrandire

Queste funzioni servono ad ingrandire gradualmente le dimensioni dell'immagine visualizzata.

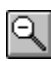

# Rimpicciolire

Queste funzioni servono ad diminuire gradualmente le dimensioni dell'immagine visualizzata.

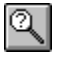

Tramite questo comando, la rappresentazione di un'immagine può essere ingrandita o rimpicciolita.

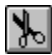

# **Evidenziare**

Zoom

Tramite questo comando, viene cancellata l'intera zona all'esterno di una porzione di immagine.

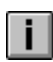

# Informazioni immagine

Nelle "Informazioni immagine" sono contenute informazioni molto utili su archivio, denominazione del path, formato dell'archivio, dimensioni dell'immagine, risoluzione e formato dell'immagine.

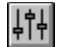

# Configurazione programma

Dà la possibilità di una corretta messa a punto, attivata dal programma d'avvio, così come la configurazione di una riproduzione.

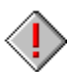

# Dimensione immagine

Tramite questa opzione, è possibile modificare la dimensione dell'immagine caricata su CD, oppure esportare la dimensione stessa.

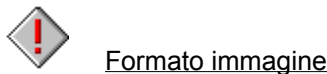

Tramite questa opzione, è possibile modificare il formato dell'immagine caricato su CD, oppure esportare il formato stesso.

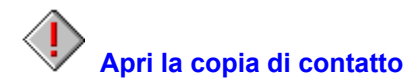

La copia a contatto permette una veduta d'insieme di tutte le immagini del CD corrente. Per suo tramite, le foto vengono rappresentate in piccole dimensioni, in modo da poter selezionare più facilmente le immagini da esportare o da integrare in un Diashow.

Caricamento di una copia a contatto:

- **1.** Scegliere l'area "Apri la copia di contatto" dalla lista degli strumenti.
- **2.** Se è stato selezionato il comando "Apri la copia di contatto" il programma è in grado di trovare automaticamente il drive di CD-ROM corrispondente. Nel caso in cui siano stati collegati più drive, sullo schermo appare una finestra di selezione con la richiesta di selezione del drive corrispondente.
- **3.** La copia a contatto appare quindi sullo schermo e mostra le immagini attuali del Photo CD. Le immagini vengono rappresentate sulla copia a contatto con dimensioni e in sequenza corrispondenti ai comandi selezionati relativi alla copia di contatto contenuti nel menu Configurazione programma.
- **4.** Mentre viene caricata la copia a contatto, sullo schermo appare una finestra di dialogo "Progress". Se non si desidera caricare tutte le immagini del Photo CD, è possibile digitare il comando "Interrompi". Il processo di caricamento viene allora interrotto e tutte le immagini lette fino a quel momento appaiono ora sullo schermo.
- **5.** Il resto è illustrato dal record di testa della finestra della copia a contatto "Copia di contatto a (numero del disco CD-ROM)".
- **6.** Le immagini della copia a contatto possono ora essere selezionate, caricate, esportate, stampate o mostrate come Diashow.

 La finestra di dialogo "progress" appare solo se la relativa opzione contenuta nel menu "Configurazione programma" è stata precedentemente selezionata.

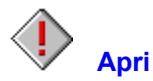

Tramite ciò, una foto viene caricata dal CD corrente.

Per caricare una foto da CD:

- **1.** Scegliere il Formato immagine e la Dimensione immagine desiderati puntando nella Lista degli strumenti.
- **2.** Scegliere l'area "Apri" dalla lista degli strumenti.
- **3.** Scegliere il drive CD-ROM dalla lista delle directories.
- **4.** Cercare la foto desiderata tramite pressione del bottone del mouse.
- **5.** In caso si voglia vedere un'immagine in anticipo, premere il bottone su "Previsioni".
- **6.** Nel box di Previsioni appare una copia dell'immagine prescelta. Tramite questo metodo è possibile controllare di aver trovato la foto giusta.
- **7.** Confermare la scelta tramite doppia pressione del bottone del mouse sul nome del file.
- **8.** In caso si voglia interrompere la procedura di caricamento, azionare l'area "Interrompi" nel box di dialogo.

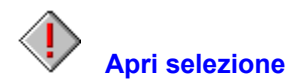

Tramite questo comando, è possibile caricare le immagini selezionate e osservarle.

Per caricare una selezione:

- **1.** Attivare la copia a contatto e scegliere le immagini che si desidera caricare.
- 2. Scegliere il Formato immagine e la Dimensione immagine desiderati puntando nella Lista degli strumenti.
- **3.** Scegliere l'area "Apri selezione" dalla lista degli strumenti.
- **4.** In caso si voglia interrompere la procedura di caricamento, azionare l'area "Interrompi" nel box di dialogo.

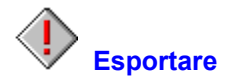

Tramite questo comando, è possibile esportare sia le foto selezionate dalla copia a contatto che l'immagine corrente. Tramite "Esportare", le immagini vengono memorizzate sotto un nuovo nome di file, un nuovo formato o una nuova directory.

Per esportare foto da una copia a contatto Per esportare l'immagine corrente

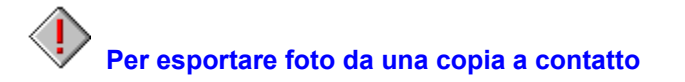

- **1.** Attivare la copia a contatto e scegliere le immagini che si desidera esportare.
- 2. Scegliere il Formato immagine e la Dimensione immagine desiderati puntando nella Lista degli strumenti.
- **3.** Scegliere l'area "Esportare" dalla lista degli strumenti.
- **4.** Determinare la directory e la subdirectory per le immagini selezionate.
- **5.** Scegliere il formato del file. Nella versione presente, sono a disposizione i formati:

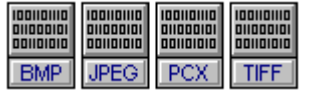

**6.** In caso si voglia interrompere la procedura di esportazione, azionare l'area "Interrompi" nel box di dialogo.

In caso esista già un file con il medesimo nome, comparirà l'avviso corrispondente.

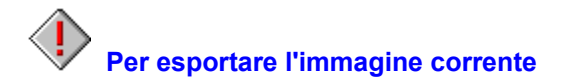

- **1.** Attivare l'immagine che si intende esportare.
- **2.** Scegliere l'area "Esportare" dalla lista degli strumenti.
- **3.** Determinare la directory e la subdirectory per l'immagine prescelta.
- **4.** Scegliere il formato del file. Nella versione presente, sono a disposizione i formati:

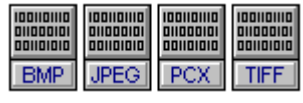

- **5.** Immettere un nome di file.
- **6.** Confermare con OK.

 $\langle \hat{\textbf{I}}$ In caso esista già un file con il medesimo nome, comparirà l'avviso corrispondente.

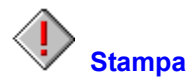

Con "Stampa" l'immagine attuale viene riprodotta dalla stampante.

Come stampare un'immagine:

- 1. Scegliere una foto con l'aiuto del comando Apri dal menu "File" o dell'area Apri della lista degli strumenti.
- **2.** Scegliere l'area "Stampa" dalla lista degli strumenti.
- **3.** Apportare le modifiche desiderate nella finestra di dialogo "Stampa".
- **4.** Clickare su OK per iniziare a stampare. Subitamente appare una finestra di dialogo che visualizza il progresso di stampa dell'immagine attuale.

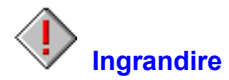

Queste funzioni servono ad ingrandire gradualmente le dimensioni dell'immagine visualizzata.

Per ingrandire un'immagine:

- **1.** Scegliere l'area "Ingrandire" dalla lista degli strumenti.
- **2.** L'immagine corrente viene rappresentata ingrandita di una grandezza.

Sono a disposizione le seguenti opportunità di selezione:

20%, 25%, 33%, 50% 100% 200%, 300%, 400% - 1600%

Per ingrandimento rapido servirsi deo tasto (+) del tastierino numerico.

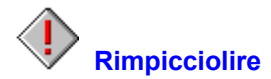

Queste funzioni servono ad diminuire gradualmente le dimensioni dell'immagine visualizzata.

Per rimpicciolire un'immagine:

- **1.** Scegliere l'area "Rimpicciolire" dalla lista degli strumenti.
- **2.** L'immagine corrente viene rappresentata rimpicciolita di una grandezza.

Sono a disposizione le seguenti opportunità di selezione:

1600%, 1500%, 1400% - 200% 100% 50%, 33%, 25%, 20%

Per rimpicciolire rapido servirsi deo tasto (-) del tastierino numerico.

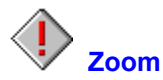

Tramite questo comando, la rappresentazione di un'immagine può essere ingrandita o rimpicciolita.

Per modificare la proporzione di grandezza di un'immagine:

- **1.** Scegliere l'area "Zoom" dalla lista degli strumenti.
- **2.** Aprire la lista che indica la proporzione corrente. Scegliere la nuova proporzione e confermare con OK.

Sono a disposizione le seguenti opportunità di selezione:

20%, 25%, 33%, 50% 100% 200%, 300%, 400% - 1600%

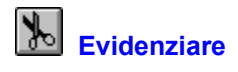

Tramite questo comando, viene cancellata l'intera zona all'esterno di una porzione di immagine.

Cancellazione dello sfondo di una porzione di immagine.

- 1. Scegliere una foto con l'aiuto del comando Apri dal menu "File" o dell'area Apri della lista degli strumenti.
- **2.** Tracciare con il mouse una porzione di immagine.
- **3.** Scegliere l'area "Evidenziare" dalla lista degli strumenti.
- **4.** La parte di immagine ritagliata viene raffigurata in una nuova finestra con la denominazione "TEMP00X".
- **5.** E' ora possibile salvare la nuova immagine tramite il comando Esportare dal menu "File" o dell'area Esportare della lista degli strumenti.

#### $\circledR$ **Luminosità/Contrasto**

Con questa funzione possono venir modificati la luminosità e il contrasto di un'immagine in bianco e nero o a colori.

Con l'impostazione standard, riguardante i valori RGB (rosso-verde-blu) dell'apposito elenco, i valori dei colori rosso, verde e blu vengono modificati contemporaneamente. Selezionando per esempio solo il rosso con "Luminosità/Contrasto" viene modificata solo la parte rossa dell'immagine.

Come modificare la luminosità e il contrasto di un'immagine:

- **1.** Scegliere una foto con l'aiuto del comando Apri dal menu "File" o dell'area Apri della lista degli strumenti.
- **2.** Scegliere l'area "Luminosità/Contrasto" dalla lista degli strumenti.
- **3.** Selezionare nell'apposito elenco rosso o verde o blu oppure RGB (rosso-verde-blu).
- **4.** Servirsi delle barre di scorrimento per modificare la luminosità ed il contrasto.
- **5.** Clickare su "Previsioni" per esaminare gli effetti ottenuti modificando l'immagine.
- **6.** Confermare le modifiche con OK.

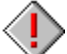

 Con lo schermo impostato a 256 colori le modifiche del contrasto e della luminosità sono visibili immediatamente senza dover servirsi della funzione "Previsioni".

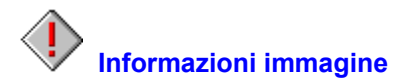

Nelle "Informazioni immagine" sono contenute informazioni molto utili su archivio, denominazione del path, formato dell'archivio, dimensioni dell'immagine, risoluzione e formato dell'immagine.

Per comunicare informazioni sull'immagine:

- **1.** Scegliere l'area "Informazioni immagine" dalla lista degli strumenti.
- **2.** Appaiono informazioni sulla foto corrente.
- **3.** Per tornare all'utilizzo del programma, confermare tramite OK.

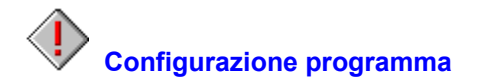

- **1.** Scegliere l'area "Configurazione programma" dalla lista degli strumenti.
- **2.** Nella finestra di dialogo "Configurazione programma" possono venir modificati i punti seguenti:

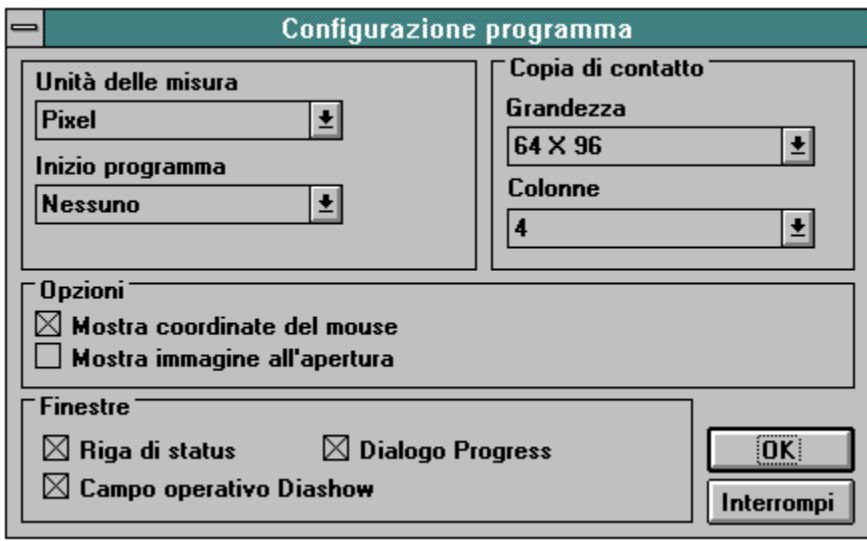

 Tutte le modifiche nella "Configurazione programma" vengono memorizzate ed eseguite automaticamente solo con il prossimo avvio del programma.

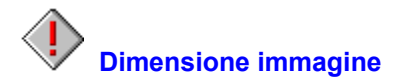

Tramite questa opzione, è possibile modificare la dimensione dell'immagine caricata su CD, oppure esportare la dimensione stessa.

Sono a disposizione le seguenti opportunità di selezione:

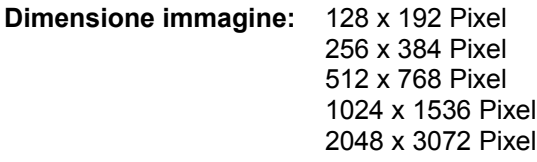

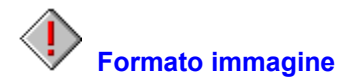

Tramite questa opzione, è possibile modificare il formato dell'immagine caricato su CD, oppure esportare il formato stesso.

Sono a disposizione le seguenti opportunità di selezione:

**Formato immagine:** 256 Scale di grigio<br>24-Bit Colore

# **Riga di status**

Tramite questo comando, è possibile attivare e disattivare la riga di status.

la "Riga di status" fornisce informazioni sulle funzioni per l'immagine e di programma. Ad esempio, spostando il cursore attraverso i campi di controllo o i menu, la riga di status descrive la funzione dei singoli elementi.

Per consultare la riga di status:

- **1.** Scegliere "Riga di status" dal menu "Vista". Alla conferma, la voce di menu viene segnata con apostrofo.
- **2.** La riga di status apparirà sul bordo inferiore della finestra di programma.

La riga di status può essere predisposta tramite il comando Configurazione programma dal menu "Opzioni".

# **Campo operativo Diashow**

Tramite questo comando, è possibile attivare e disattivare il campo di utilizzo per il Diashow. Il campo di utilizzo comprende tutti gli elementi necessari al controllo del Diashow.

Per consultare il campo di utilizzo per il Diashow:

- **1.** Scegliere "Campo operativo Diashow" dal menu "Vista". Alla conferma, la voce di menu viene segnata con apostrofo.
- **2.** Il campo di utilizzo apparirà sul bordo inferiore della finestra di comando.

Il campo di utilizzo Diashow può essere predisposto tramite il comando Configurazione programma dal menu "Opzioni.

# **Ingrandire**

Queste funzioni servono ad ingrandire gradualmente le dimensioni dell'immagine visualizzata.

Per ingrandire un'immagine:

- **1.** Scegliere "Ingrandire" dal menu "Vista".
- **2.** L'immagine corrente viene rappresentata ingrandita di una grandezza.

Sono a disposizione le seguenti opportunità di selezione:

20%, 25%, 33%, 50% 100% 200%, 300%, 400% - 1600%

Per ingrandimento rapido servirsi deo tasto (+) del tastierino numerico.

# **Rimpicciolire**

Queste funzioni servono ad diminuire gradualmente le dimensioni dell'immagine visualizzata.

Per rimpicciolire un'immagine:

- **1.** Scegliere "Rimpicciolire" dal menu "Vista".
- **2.** L'immagine corrente viene rappresentata rimpicciolita di una grandezza.

Sono a disposizione le seguenti opportunità di selezione:

1600%, 1500%, 1400% - 200% 100% 50%, 33%, 25%, 20%

Per rimpicciolire rapido servirsi deo tasto (-) del tastierino numerico.

# **Zoom**

Tramite questo comando, la rappresentazione di un'immagine può essere ingrandita o rimpicciolita.

Per modificare la proporzione di grandezza di un'immagine:

- **1.** Scegliere "Zoom" dal menu "Vista".
- **2.** Aprire la lista che indica la proporzione corrente. Scegliere la nuova proporzione e confermare con OK.

Sono a disposizione le seguenti opportunità di selezione:

20%, 25%, 33%, 50% 100% 200%, 300%, 400% - 1600%

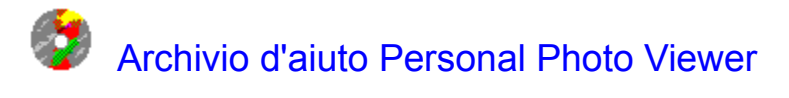

# **Glossario**

Introduzione Informazioni generali

**Compendio** 

File **Modifica Vista** Finestra **Opzioni Aiuto** 

Copia di contatto Campo operativo Diashow Lista degli strumenti
#### **Introduzione**

Benvenuti a Personal Photo Viewer.

Tramite Personal Photo Viewer, è possibile esaminare, ritagliare, stampare ed esportare immagini su CD in modo qualitativamente di alto livello. E, in caso si intenda solo distendersi e rilassarsi in modo semplice, è possibile tramutare il proprio computer in un proiettore di diapositive e guardare le proprie fotografie in un Diashow integrato.

La copia a contatto è il cuore di Personal Photo Viewer. La copia a contatto offre una panoramica su tutte le foto di un CD e permette la selezione mirata di foto per un Diashow o per l'esportazione in cinque differenti soluzioni, sempre su CD.

Tramite Viewer, è possibile caricare una foto, ritagliarne una porzione o anche stampare l'immagine corrente con stampanti in bianco-nero o a colori, purchè supportate da Windows. Inoltre, è possibile esportare l'immagine corrente o una selezione nei formati TIF, BMP, PCX o JPG, in modo da renderle accessibili ad altri programmi Windows.

In maniera semplicissima, è possibile produrre un proprio Diashow personale tramite la selezione da copia a contatto. Il campo di controllo relativo al Diashow permette l'immissione di grandezza, ordinamento e durata delle singole immagini. E' possibile proiettare una selezione oppure l'intero CD in modo automatico o manuale e ripeterlo all'infinito.

#### **Informazioni generali**

Prima dell'inizio

Requisiti hardware Requisiti software

Uso del mouse Funzionamento Come selezionare le espressioni sui menu

Kodak Photo CD Informazioni di Copyright

Fabbrica registrato

## **Compendio**

File Modifica Vista Finestra **Opzioni** Aiuto Copia di contatto Campo operativo Diashow Lista degli strumenti

### **File**

Apri la copia di contatto Apri Apri selezione Esportare **Chiudi** Chiudi tutto Configurazione di stampa Stampa Informazioni immagine Uscita

### **Modifica**

Seleziona tutto **Deseleziona Evidenziare** 

### **Vista**

Riga di status Campo operativo Diashow **Ingrandire** Rimpicciolire Zoom

### **Finestra**

**Sfalzate** Affiancate Sistemare simboli

Apertura di finestre di dialogo

**Opzioni**

Configurazione programma Inibizione della tastiera

## **Aiuto**

Indice Info

# **Copia di contatto**

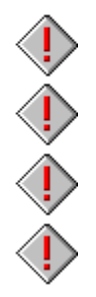

Apri la copia di contatto

Selezionare foto da una copia a contatto

Apri selezione

**Esportare** 

## **Campo operativo Diashow**

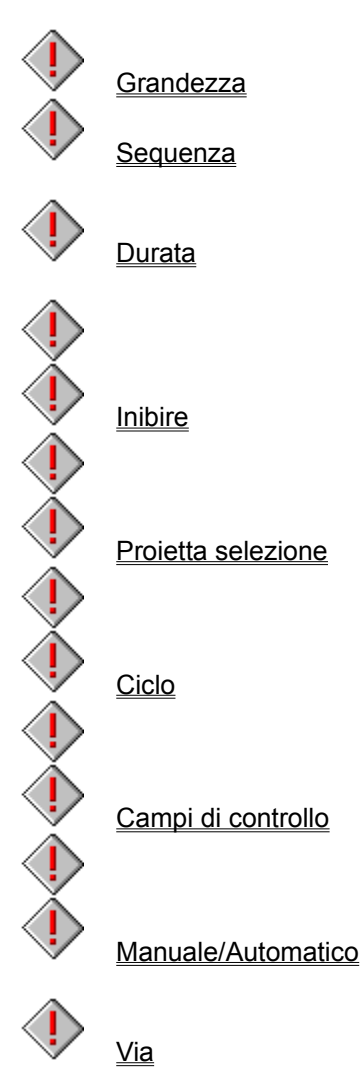

## **Lista degli strumenti**

 $\begin{pmatrix} 1 \\ 1 \\ 1 \end{pmatrix}$ Apri la copia di contatto Apri Apri selezione **Esportare**  $\begin{array}{c} \diamond \heartsuit \end{array}$ **Stampa**  $\begin{array}{ccc}\n\circ & \circ \\
\circ & \circ\n\end{array}$ **Ingrandire Rimpicciolire** Zoom  $\bigotimes$ **Evidenziare**  $\bigotimes$ Informazioni immagine  $\langle \rangle$ Configurazione programma ♦ Dimensione immagine  $\bigcirc$ 

Formato immagine

## **Informazioni di Copyright**

Informazioni inerenti il copyright e/o di vincolo legale rigurdanti l'utilizzo di foto su Photo CD si trovano alla rubrica "Rights" indicati sul Photo CD.

## **Fabbrica registrato**

Kodak Photo CD è un marchio di fabbrica registrato della Eastman Kodak Company. Microsoft; MS-DOS e Windows è un marchio di fabbrica registrato della Microsoft Corporation. Personal Photo Viewer è un marchio di fabbrica della Software Dynamics GmbH.